## **Viewing and Printing Preference Cards in SurgiNet**

1. Open the SurgiNet application.

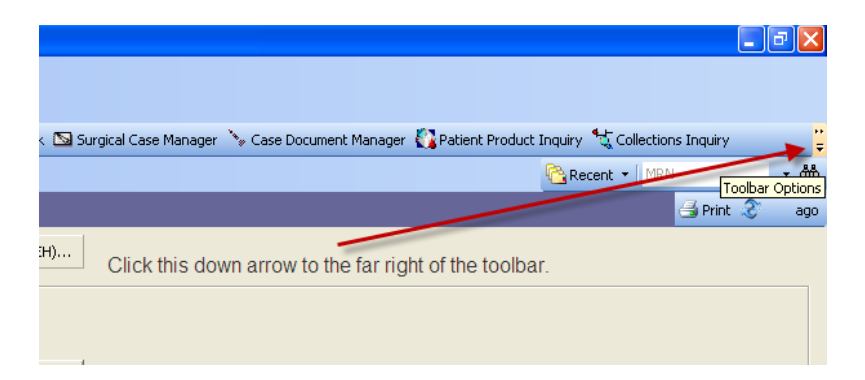

2. If the Preference Card Maintenance icon does not appear on your toolbar, click on the down-arrow to the far right of the toolbar.

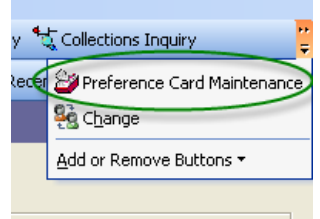

- 3. Look for Preference Card Maintenance on the drop-down that appears. Click on it.
- 4. Type in the name of the procedure, click 'Find', and then double-click on the correct procedure from the list that appears below.

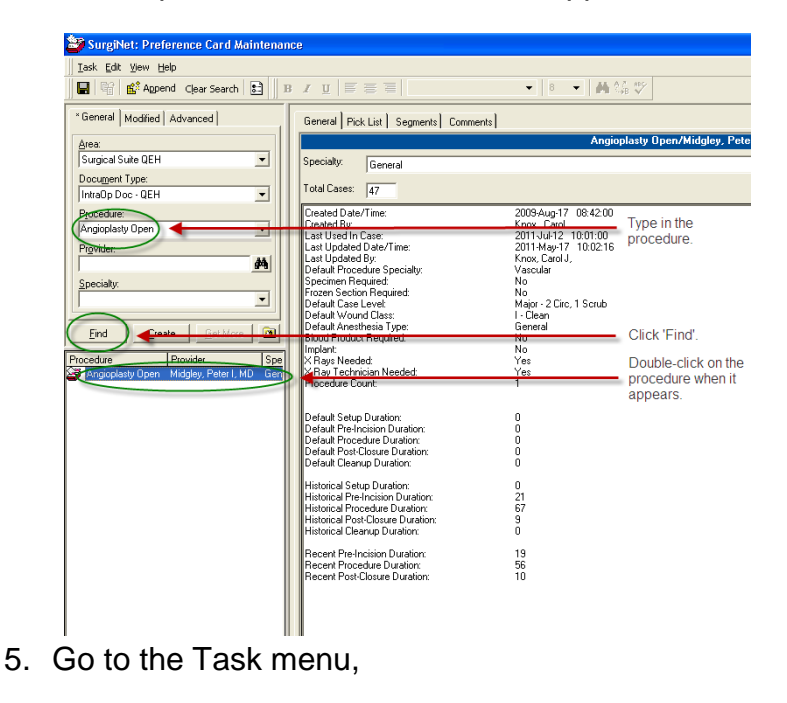

6. Click on 'Print Preview',

k

7. Click on 'Pick List', and select the correct pick list by location (i.e. QEH Pref Card Pick List in this example

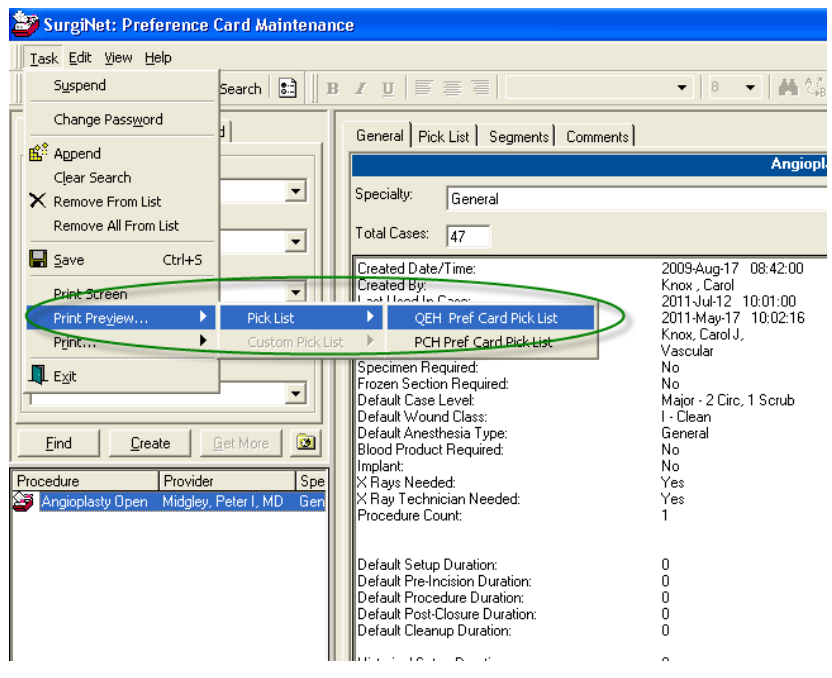

8. The Pick List will open for that procedure. Click the 'Print' icon to print the pick list to your designated printer.

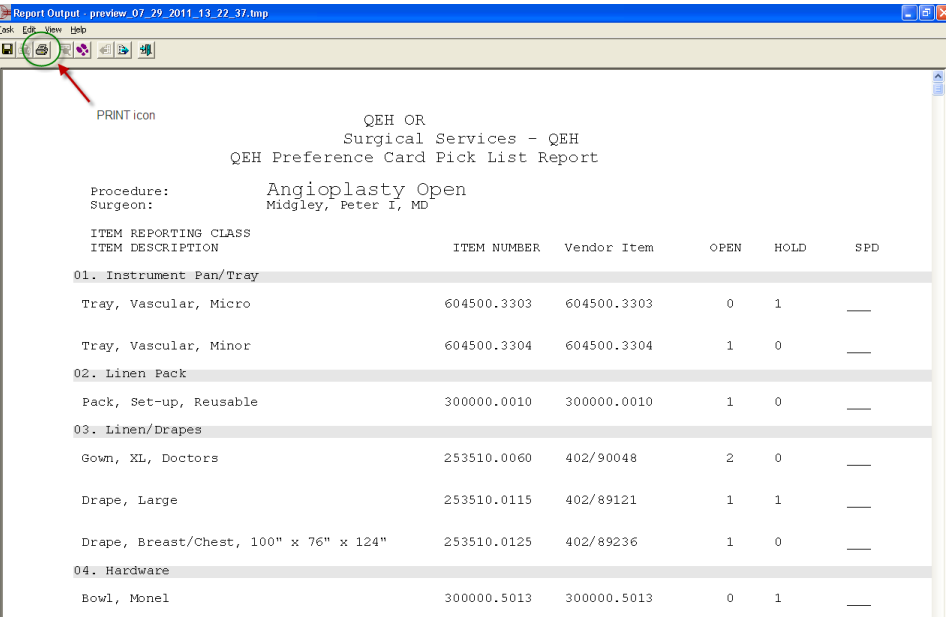